**BANNER WEB TIME ENTRY TRAINING MANUALI** 

June 15, 2012

# TNNER **FB TME** ENTRY

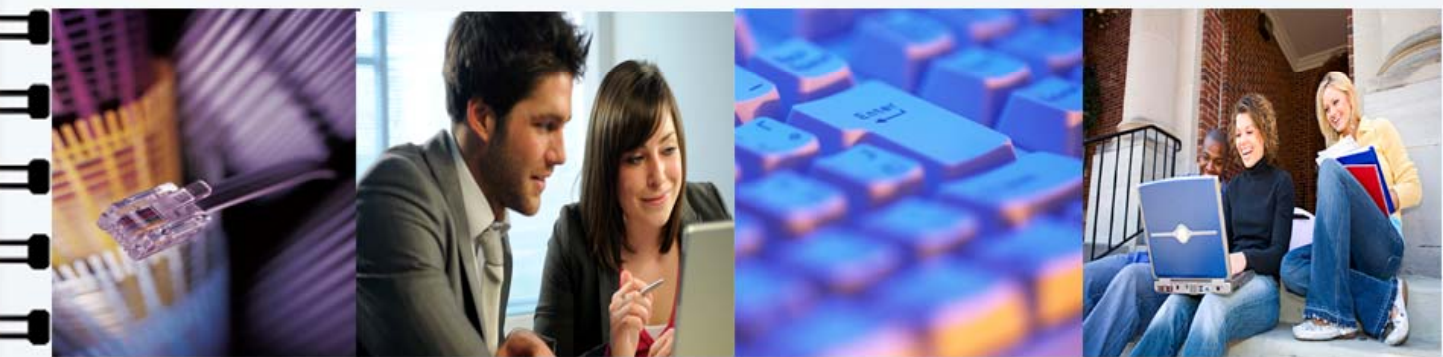

**TRANNG** MAN IA

SUBR|Southern University A&M College |Human Resources Administration

# **Web Time Entry for Employees**

## **TABLE OF CONTENTS**

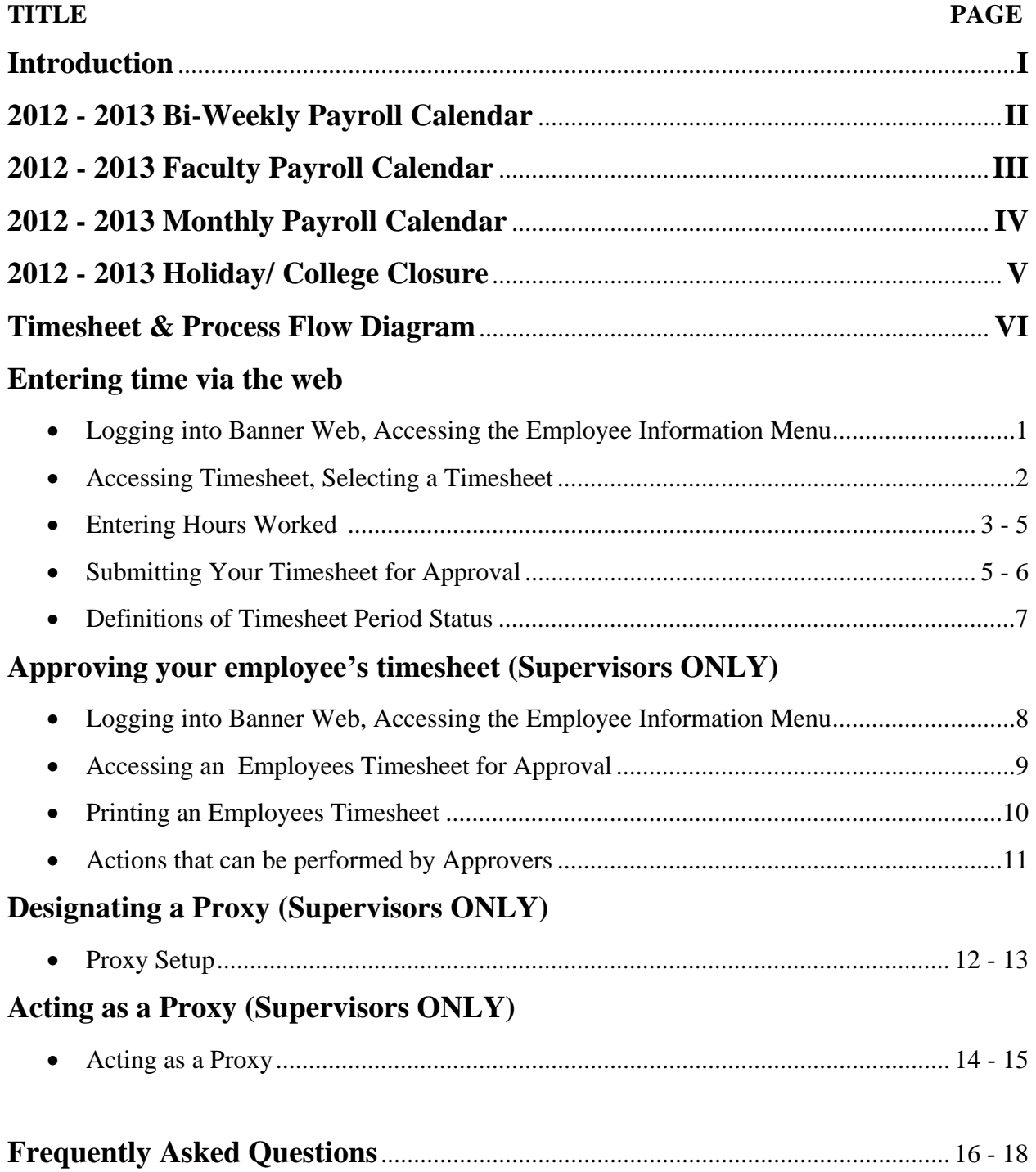

# **Introduction**

Welcome to Southern University**, "imagine what you can do**". This document is provided by the Office of Human Resources to assist employees with Entering Time via the Web in Banner Employee Self-Service. Banner Web is the university's self-service system in which employees can view benefits and deductions, pay information, tax forms, current and past jobs held, leave balances and history. The information contained within this document will allow employees to enter hours worked, leave taken and to submit timesheets electronically.

Web Time Entry is a web-based time entry system designed to improve accuracy and eliminate loss or delays in processing paper timesheets. The Web Time Entry system will allow employees to individually log onto a secure website and enter and submit their own time and attendance from any computer with Internet access. Full time unclassified and faculty employees are only required to **enter exception time**. Classified non-exempt employees, students (graduate assistants, undergraduate students and college work study) and part-time employees can only enter **regular hours**. Exception time is leave taken during the pay period which includes annual leave, sick leave, compensatory used, if applicable, etc. Regular hours and college holiday closures do not have to be entered by full time unclassified and faculty employees; the system will automatically post them. The time must be approved online by the designated supervisor/approver and sent electronically to the Payroll Office for processing.

In order to access Web Time Entry a Banner Web User Identification (S# ID) and Personal Identification Number (PIN**) are required.** 

#### **Timeframes and Deadlines:**

In order to be paid each pay period, it is critical that electronic timesheets and approvals are submitted by the established deadline. Employees are responsible for submitting their electronic timesheets to their supervisor/approver. If time is not submitted by the designated deadline, this could cause the employee not to be paid. Without a timesheet, the supervisor/approver is unable to approve time and/or leave and without the approver or proxy's approval an employee CANNOT be paid. Deadline dates will be adjusted as needed for holiday classes. Updates will be posted on the HR Website and sent via email blast.

**NOTE: Employees may begin inputting time, online via banner web based on the enclosed schedules. Employees must submit electronic timesheets to approvers for approval one day before the due date of timesheets by 5pm. Approvers/proxy's must approve timesheets by 12pm on the due date and submit to the Payroll Office. Schedules will be posted on the HR website.**

#### **2012 – 2013 BI-WEEKLY PAYROLL CALENDAR FOR WEB TIME ENTRY**

**Employees must submit electronic timesheets to approvers for approval one day before the due date of timesheets by 5:00 PM Approvers/Proxy's must approve timesheets by 12:00 PM on the due date and submit to the Payroll Office.**

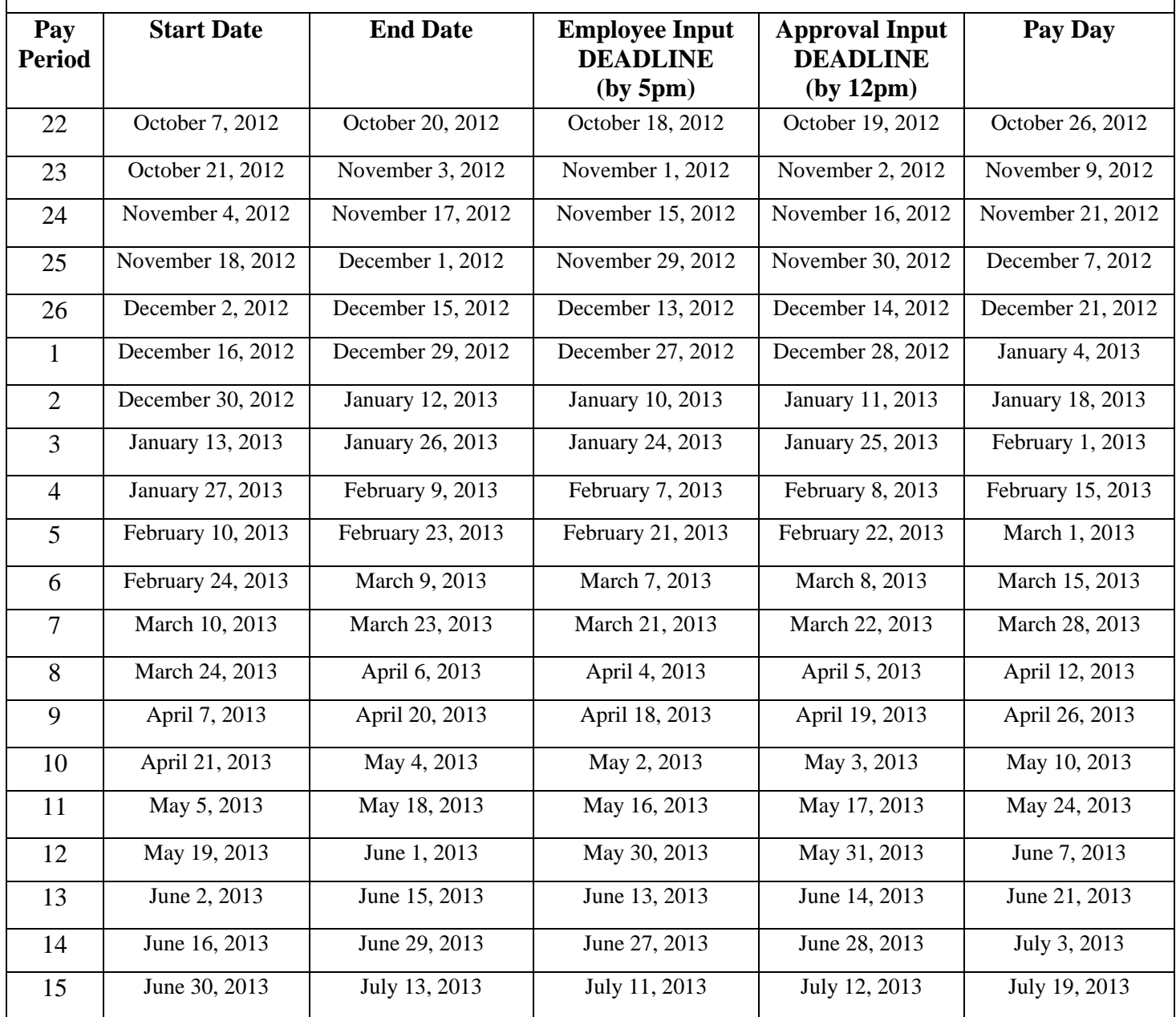

#### **2012 – 2013 FACULTY PAYROLL CALENDAR FOR WEB TIME ENTRY**

**Employees must submit electronic timesheets to approvers for approval one day before the due date of timesheets by 5:00 PM Approvers/Proxy's must approve timesheets by 12:00 PM on the due date and submit to the Payroll Office.**

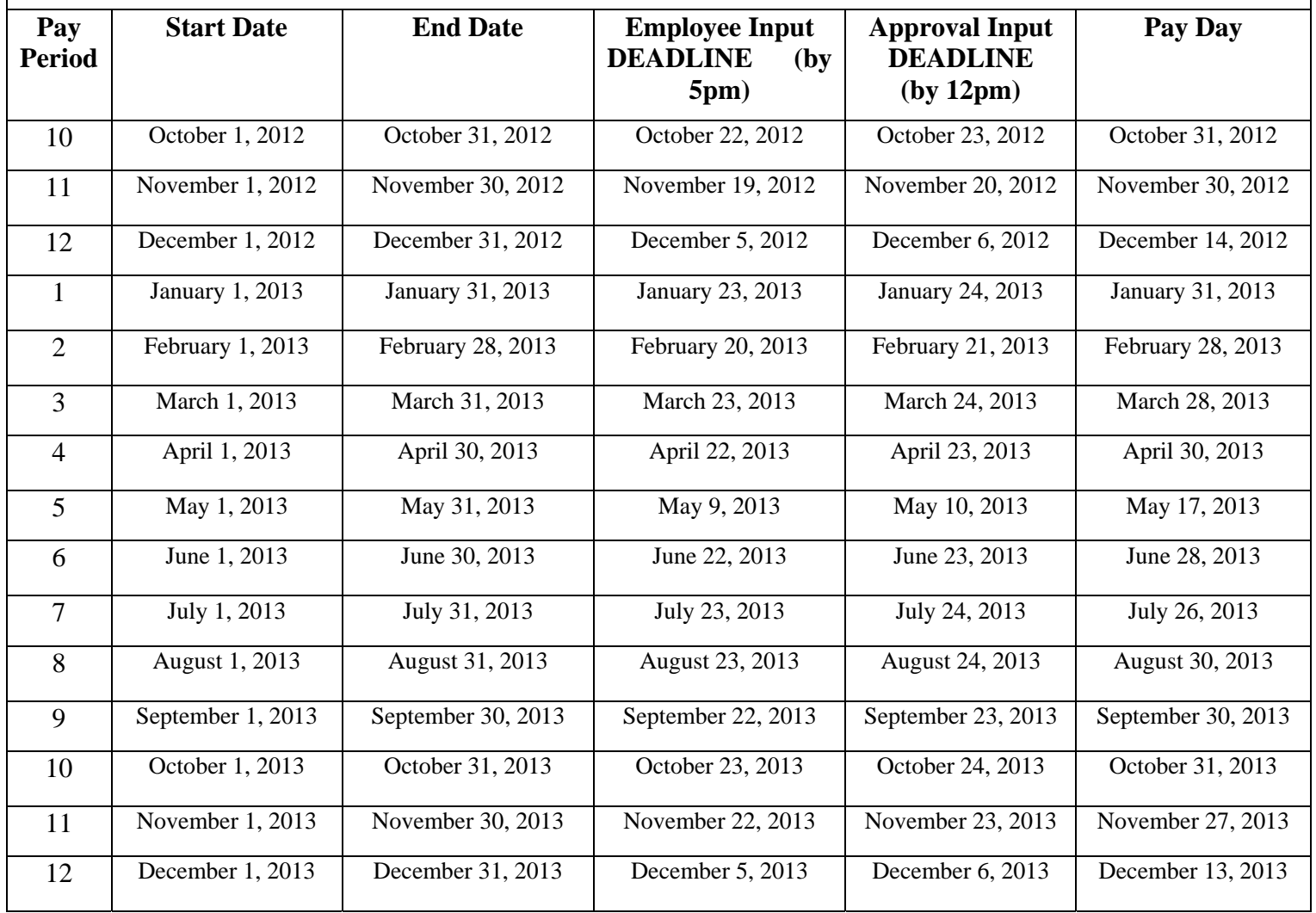

### **2012 – 2013 MONTHLY PAYROLL CALENDAR FOR WEB TIME ENTRY**

**Employees must submit electronic timesheets to approvers for approval one day before the due date of timesheets by 5:00 PM Approvers/Proxy's must approve timesheets by 12:00 PM on the due date and submit to the Payroll Office.**

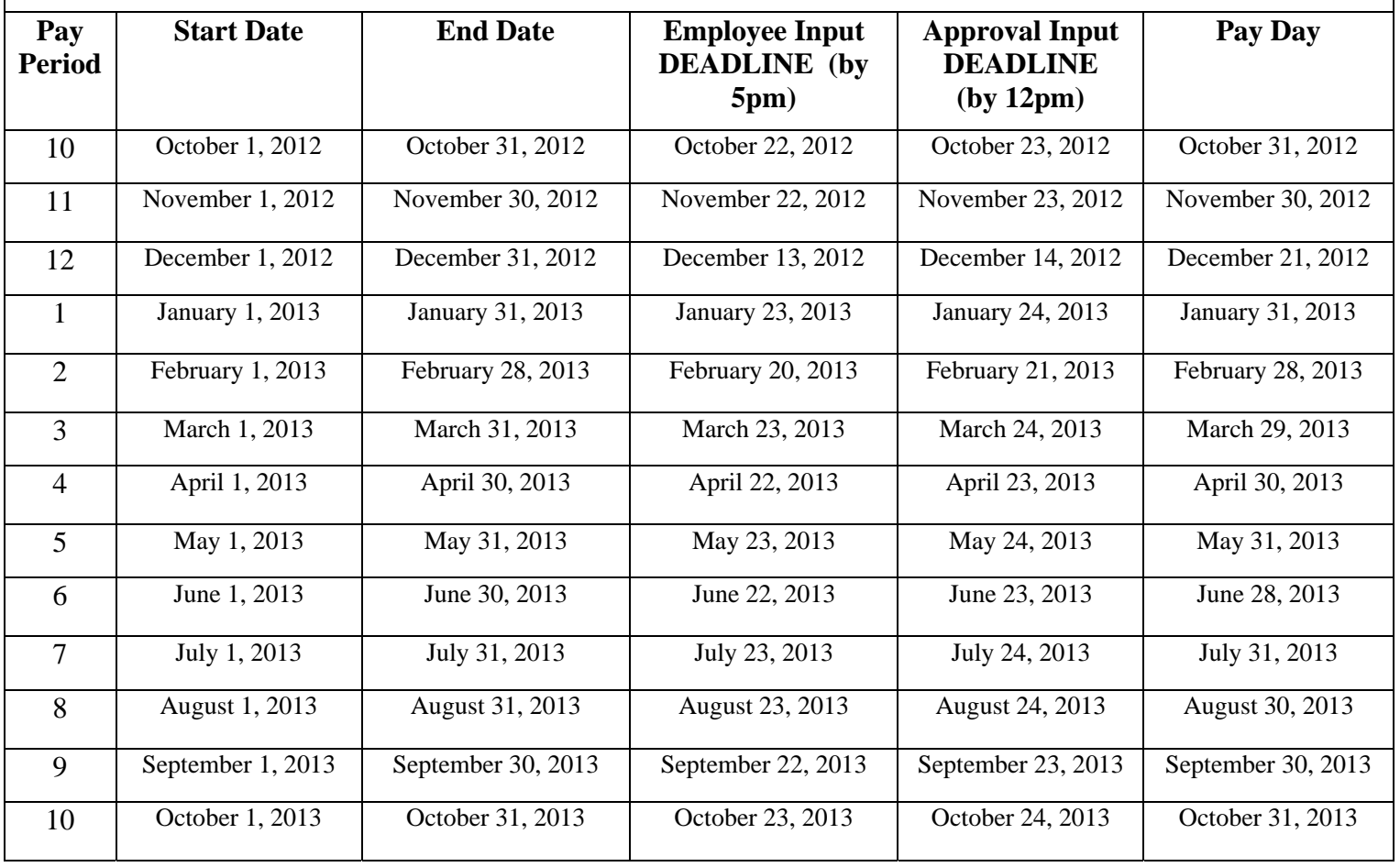

# **2012 – 2013 Holiday/ College Closure**

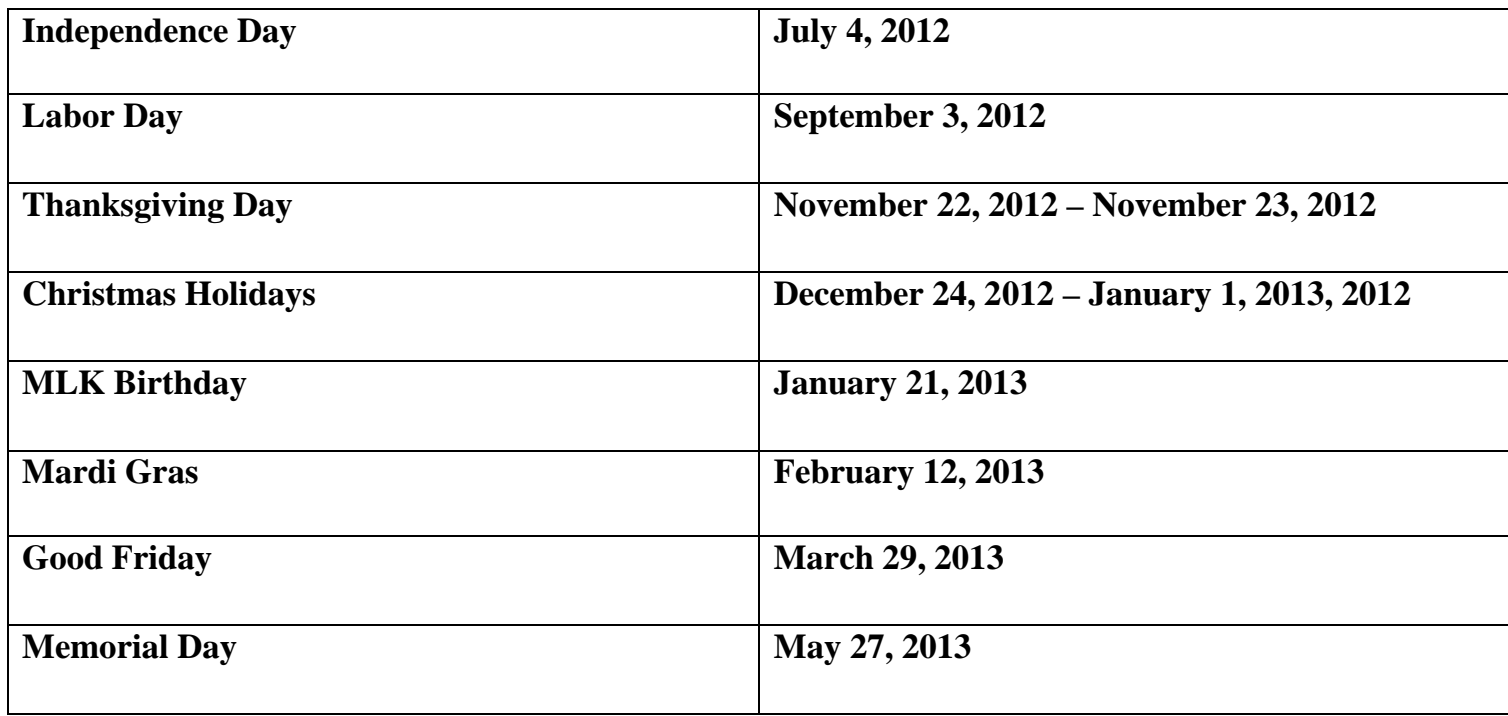

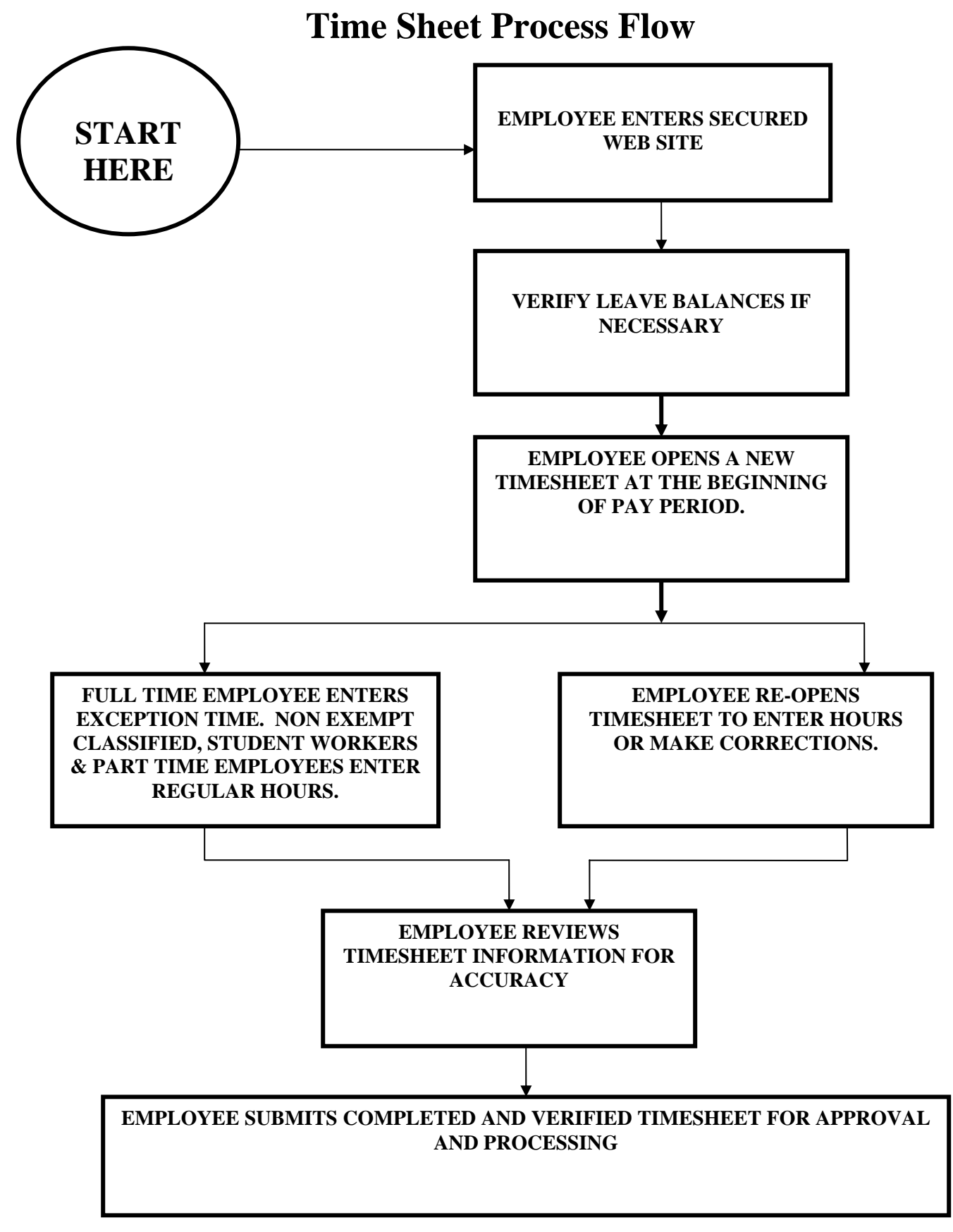

# **PLEASE LOG-IN TO SANDBOX**

- **1. ACCESS SU BANNER WEBSITE [BANNER.SUBR.EDU]**
- **2. CLICK ON "SANDBOX"**
- **3. CLICK ON "SELF-SERVICE BANNER SANDBOX [SSB]"**

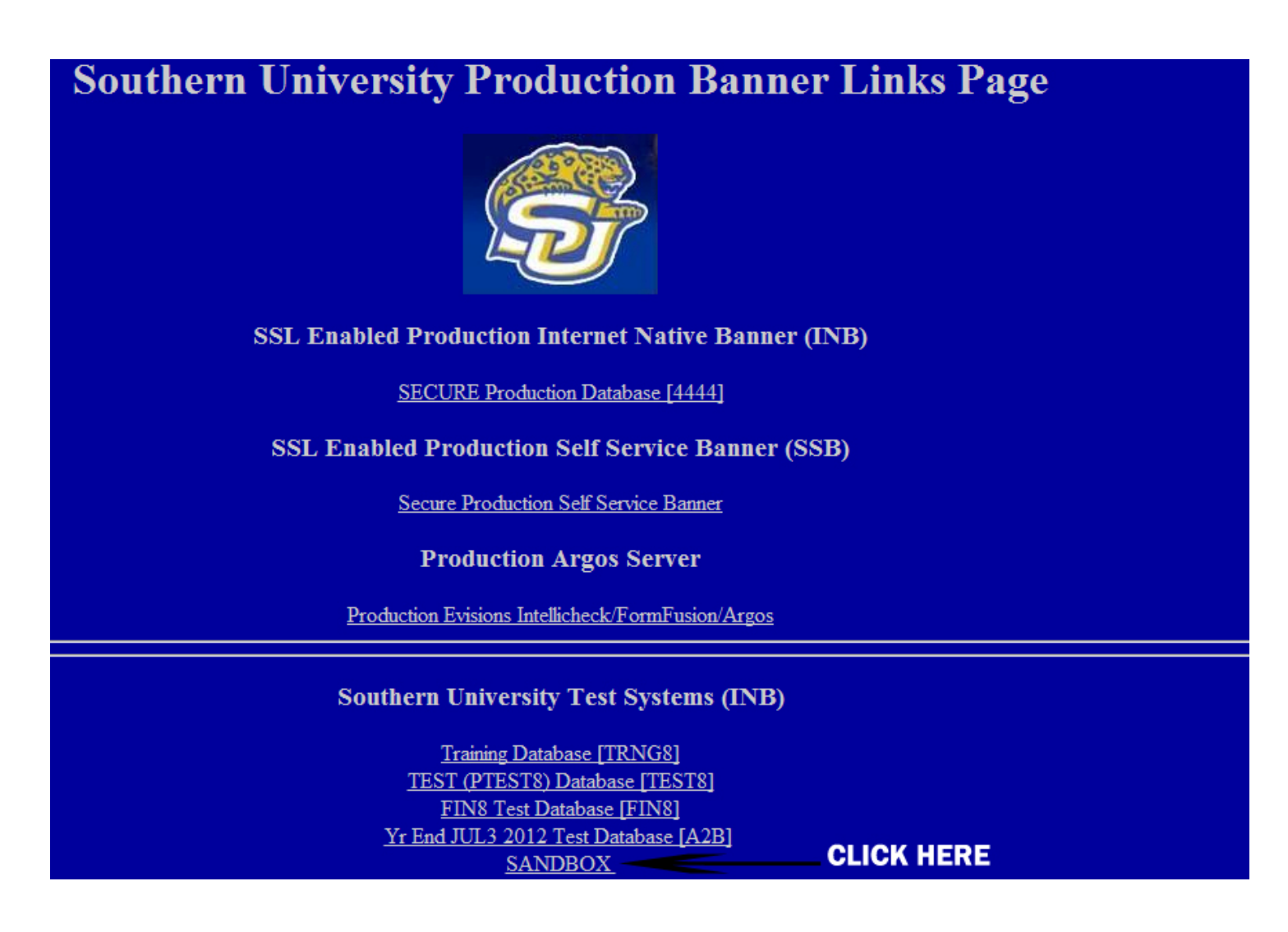

**(PLEASE NOTE SANDBOX IS THE TRAINING ENVIRONMENT FOR BANNER,** 

**ANY TIME ENTERED & SUBMITTED WILL NOT BE RECORDED)**

# Entering Time Via the Web

*Note:* Idle time out on the web is 15 minutes. This means if 15 minutes pass without any input or navigation within the form, you will be locked out and lose any information not saved.

#### **Step 1: Log into Banner Web**

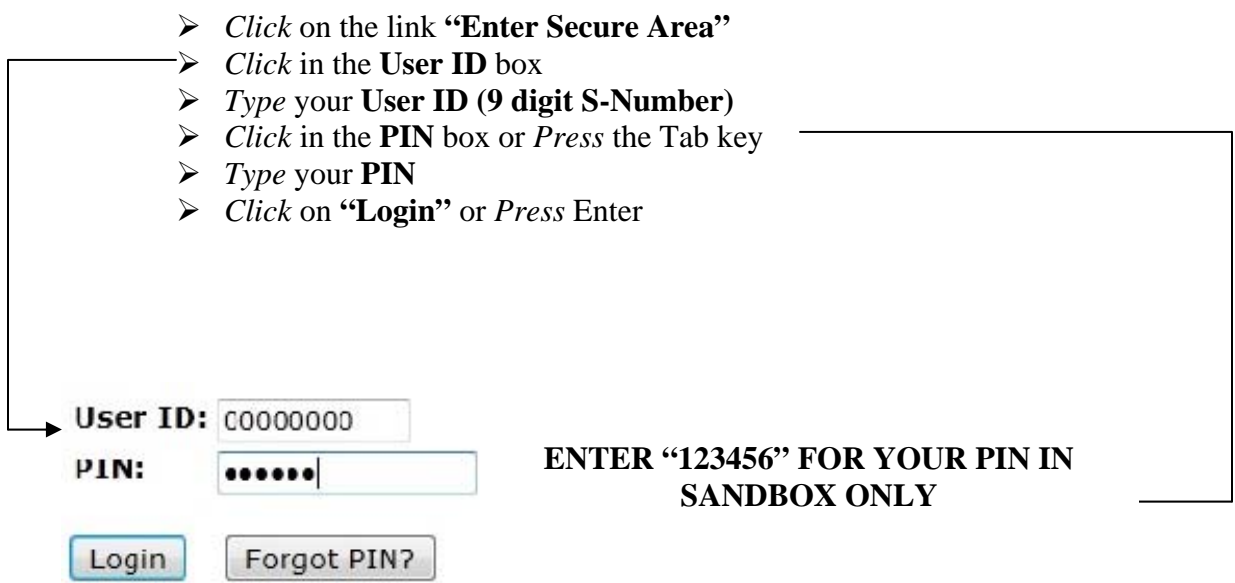

#### **Step 2: Access the Employee Information Menu**

*Click* on the link **"Employee"** tab on the Main Menu

#### **Main Menu**

Welcome, to the Southern University Self-Service System! Last web access on Jun 12, 2012 at 02:03 pm

#### Personal Information

Update addresses, contact information or marital status; review name or social security number change information; Change your PIN;

#### **Student**

Apply for Admission, Register, View your academic records.

#### **Financial Aid**

Apply for Financial Aid; View financial aid status and eligibility, accept award offers, and view loan applications.

#### $Employe<sub>2</sub>$

Time sheets, time off, benefits, leave or job data, paystubs, W2 forms, W4 data.

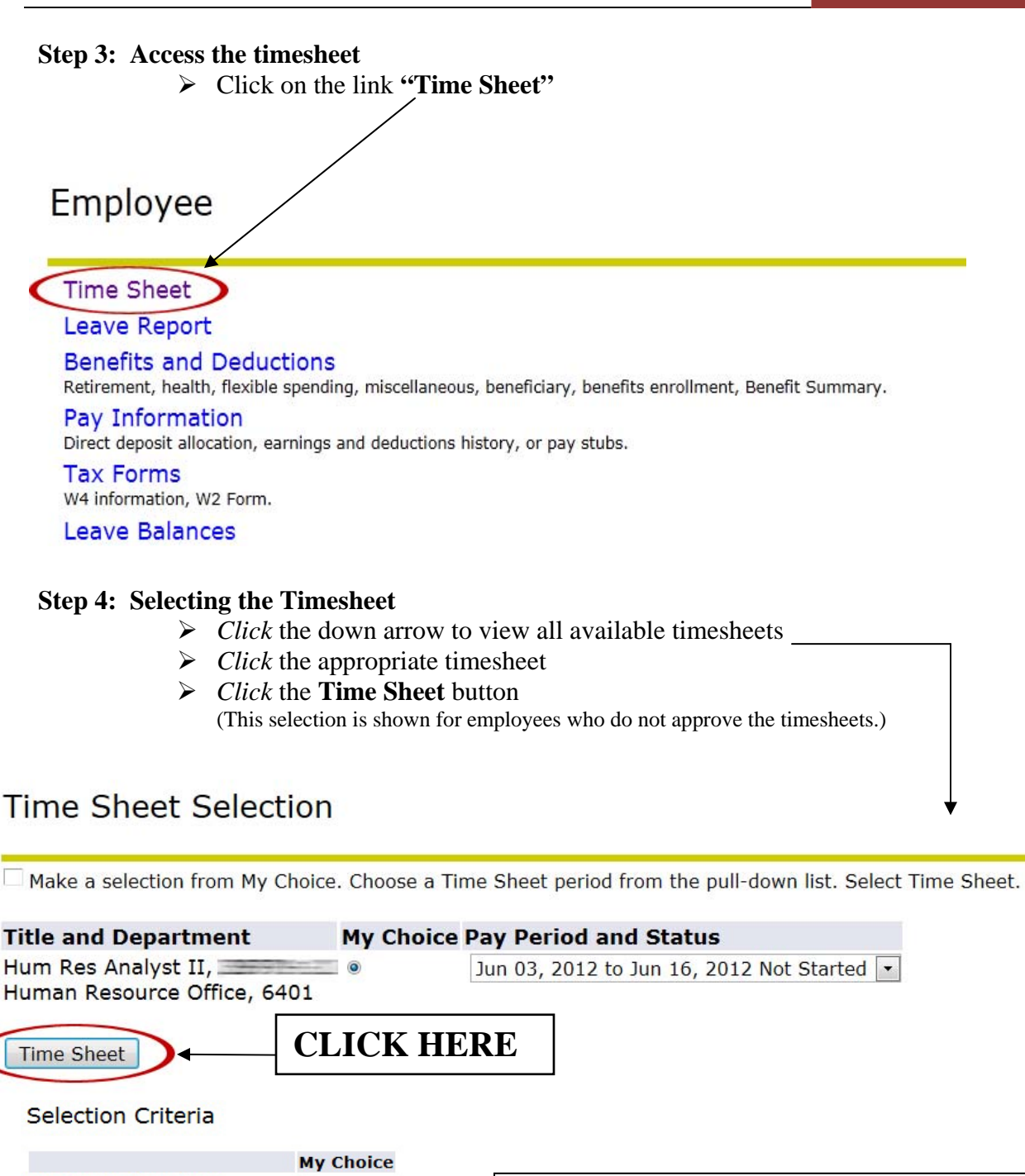

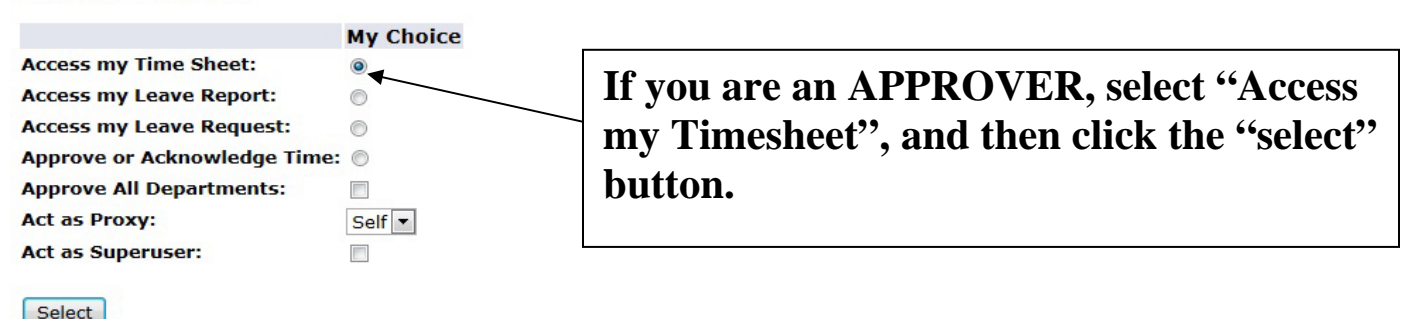

**SUBR|Southern University A&M College |Human Resources Administration** 2

#### **Step 5: Enter hours worked**

 $\triangleright$  *Click* on the link Enter Hours for day you need to enter time worked or leave used

*Note*: This will take you to a screen that will allow you to enter your time in and out.

Note: If you do not see the day you need to access, *click* the next button at the bottom of the screen to access additional days for the month.

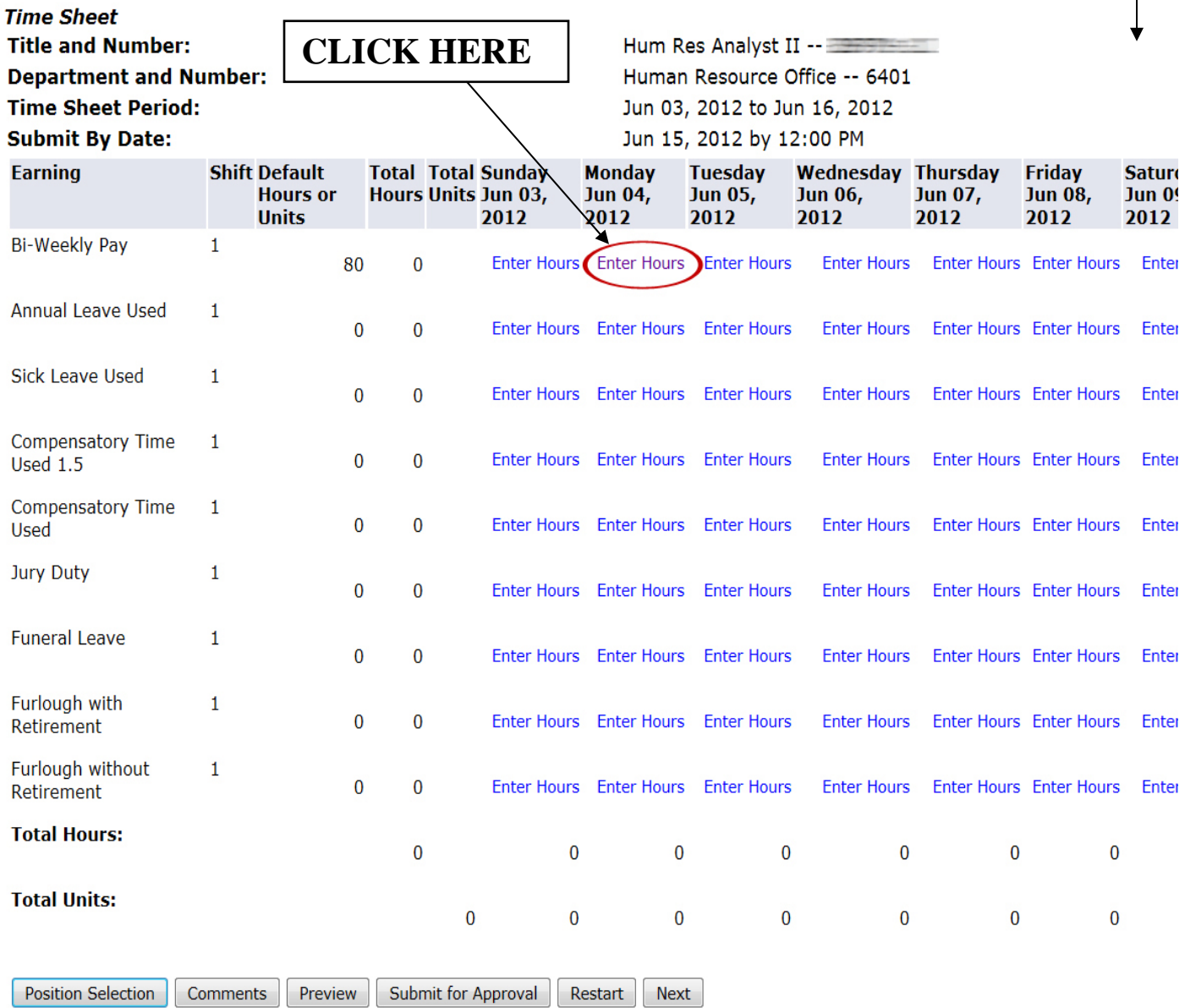

> NOTE: For unclassified and faculty employees-*Report* exception time (type the number of hours for leave used such as annual, sick, educational, jury duty, etc.) University and state guidelines apply.

 $\Gamma$ 

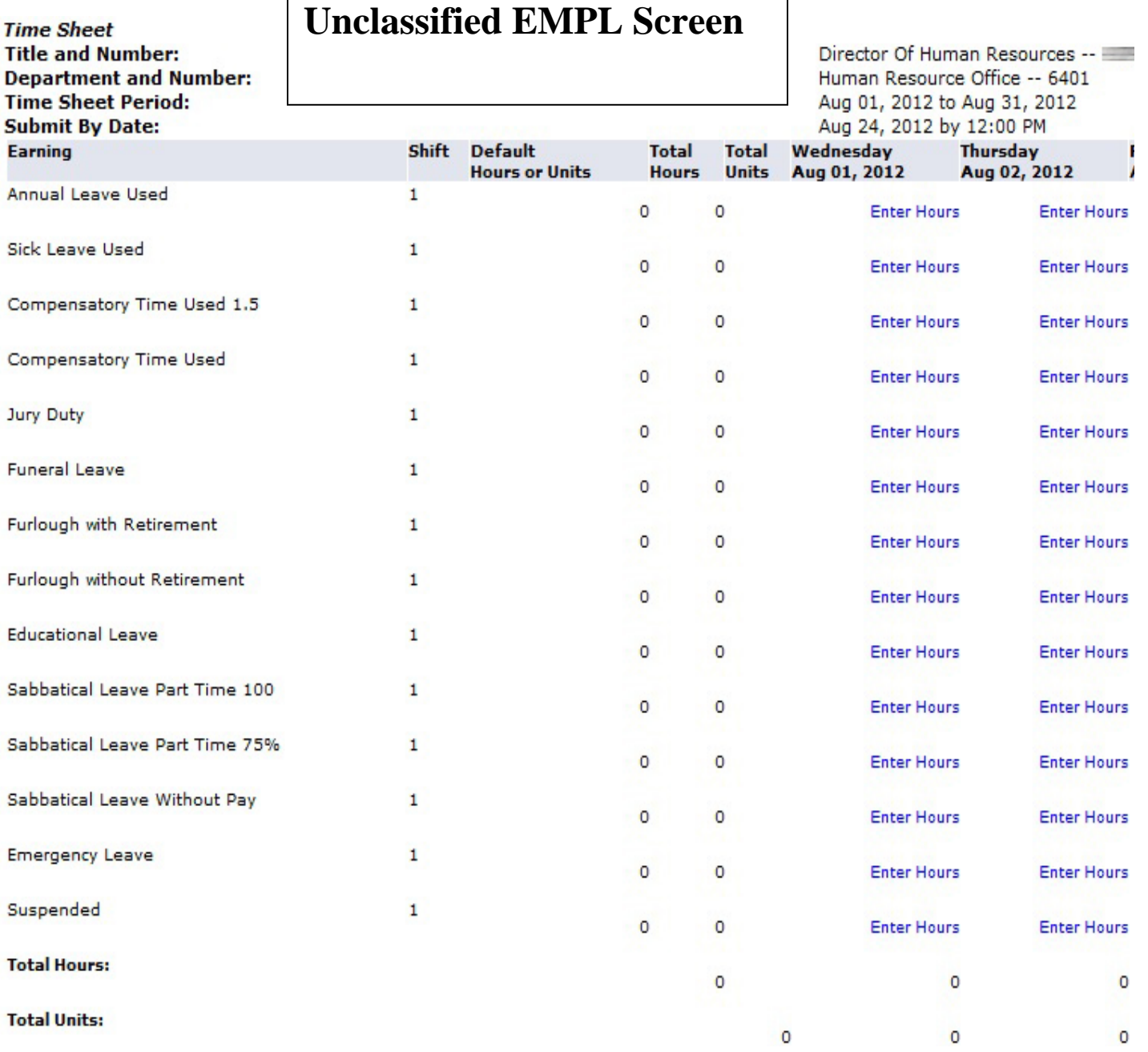

NOTE: For classified employees (non-exempt): *Type* the time you sign in from lunch and the time you signed out. University and state guidelines apply. Overtime requests must be submitted and approved in advance.

*Click* **save**

*Not e:* You must enter the time as HH:MM rounded to the nearest 15 minutes. Example: reporting to work at 9:11 would be entered as 9:15. Note: Ensure that you enter the correct time of day as AM or PM.

Note: For students: by law, you are not allowed to work during your scheduled class time. Any time entered that conflicts with your class schedule may result in nonpayment of those hours and suspension from the work-study program or **undergraduate assistantship.**

#### Time In and Out

Enter time at intervals of 15 minutes in the 99:99 format. For example, 10:00, 10:15, 10:30, 10:45. Select Save to displa

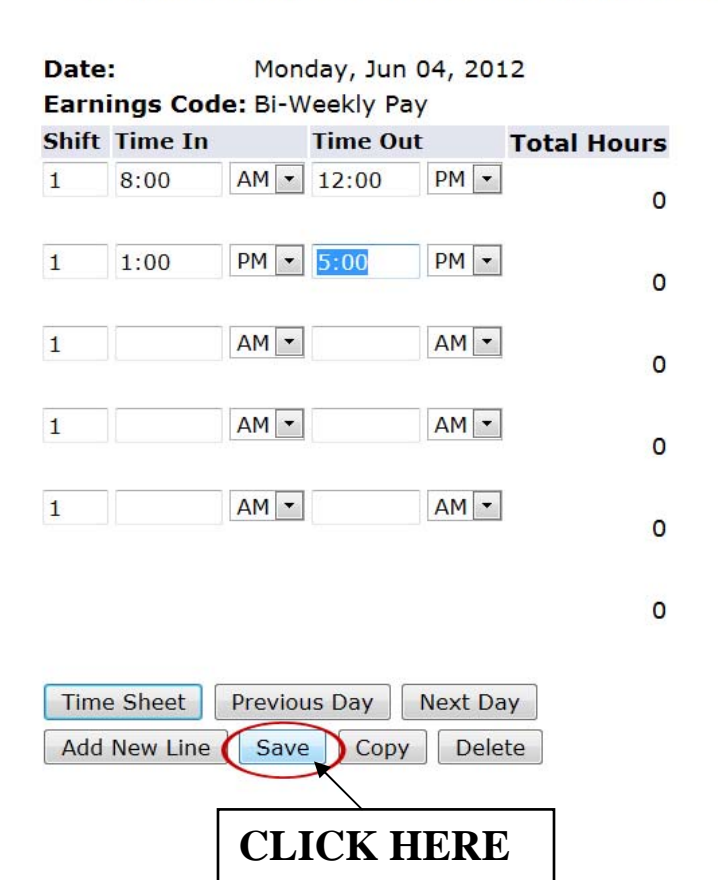

#### Step 6: Submitting your timesheet for approval

- $\triangleright$  Once you have entered all hours worked for the pay period, do the following:
	- **a** *Click* **the submit for approval** button at the bottom of the screen *Note:* This will take you to a certification screen.
	- **Type** your **pin** to certify that all information entered is accurate and correct.
	- *Press* **Enter**

*Note:* Your timesheet has now been submitted to your supervisor for approval. You can review your time after submission, but no changes can be made on the timesheet. If you entered time incorrectly, please contact your supervisor and request your timesheet is returned for correction.

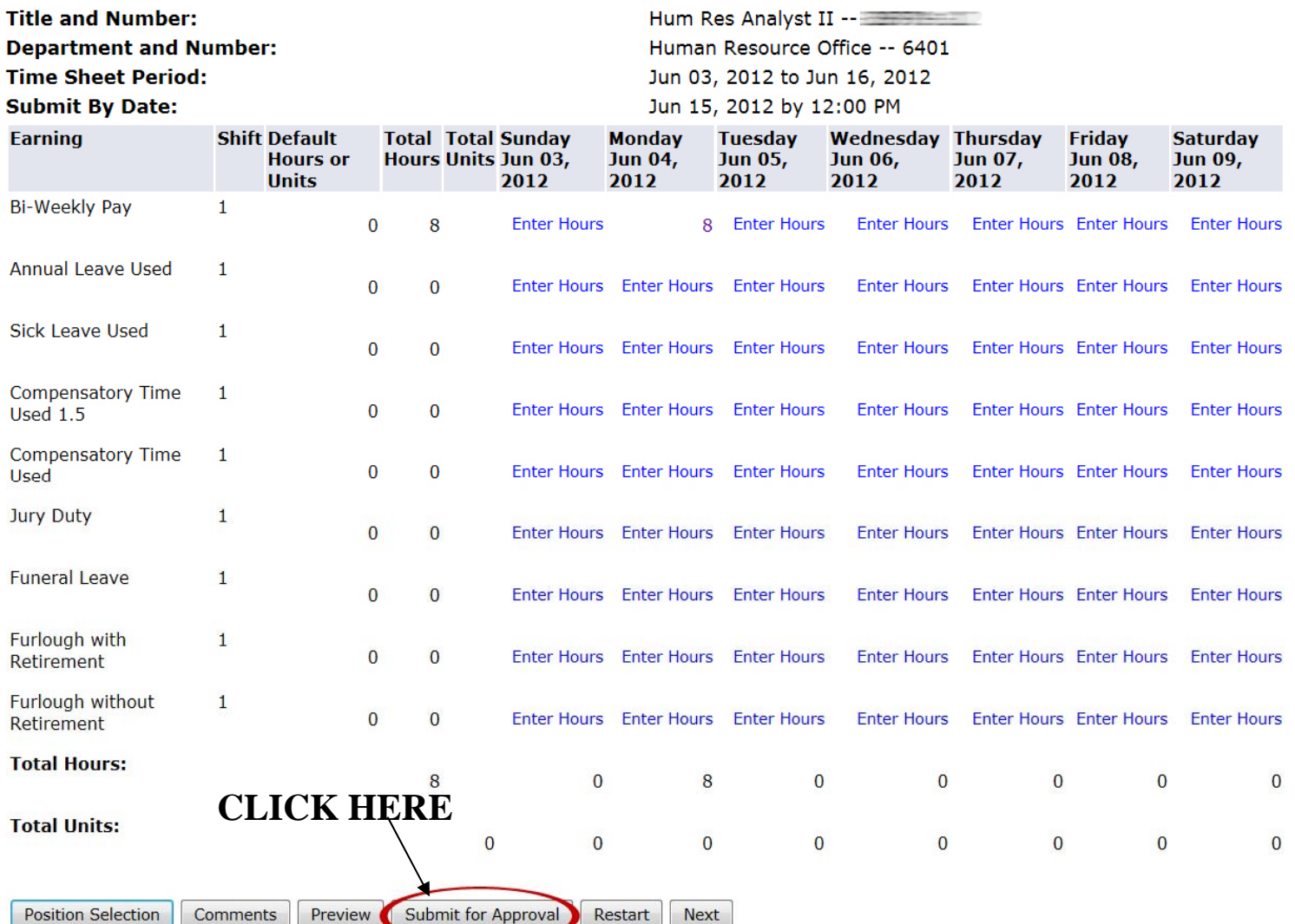

#### **Definitions of Timesheet Period Status**

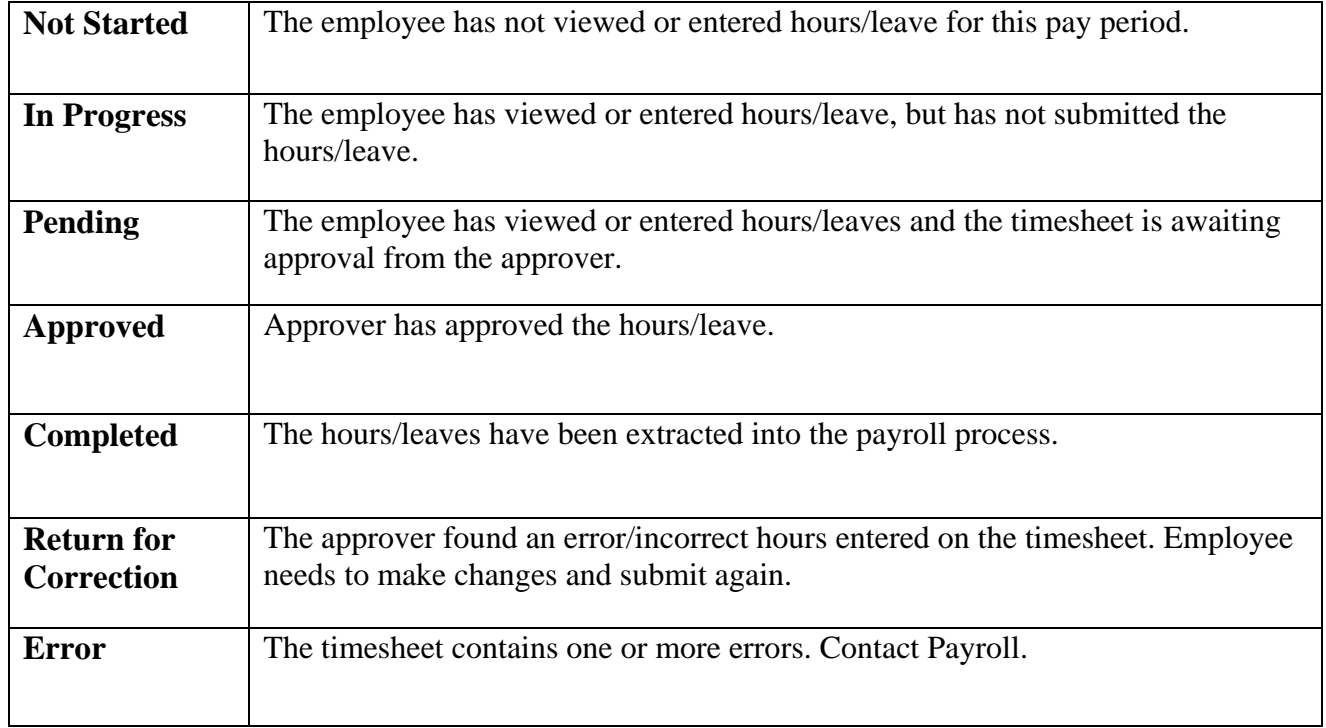

# Approving the Timesheet

*Note:* Idle time out on the web is 15 minutes. This means that no activity within 15 minutes will cause you to lose any information entered.

#### **Step 1: Log into Banner Web**

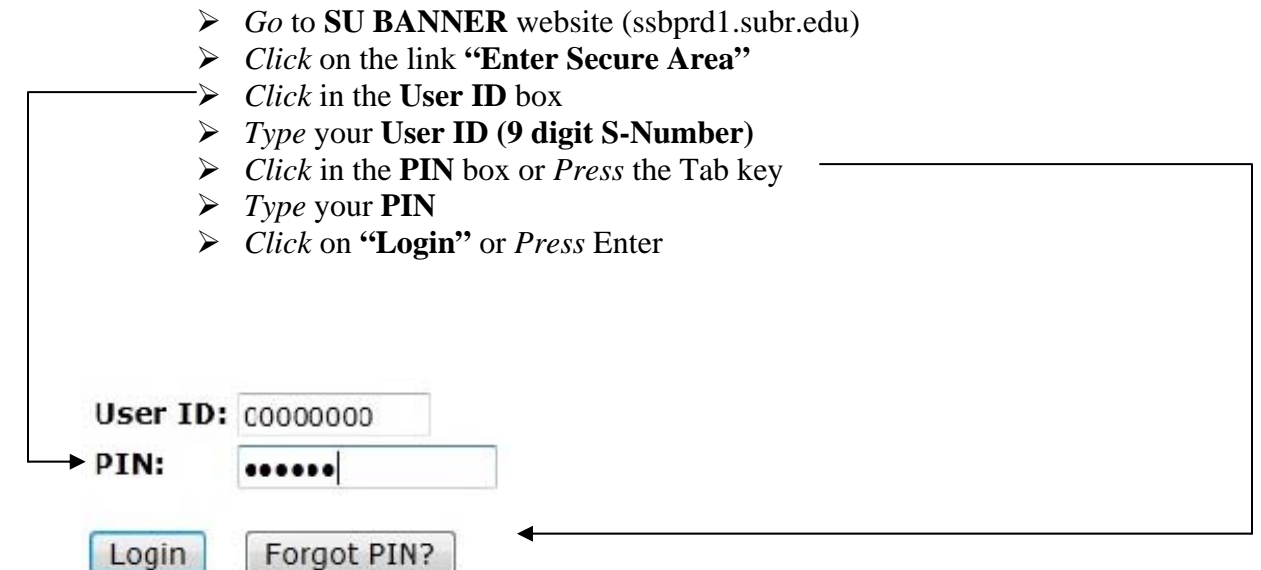

#### **Step 2: Access the Employee Information Menu**

 *Click* on the link **"Employee"** tab on the Main Menu

#### Main Menu

Welcome, to the Southern University Self-Service System! Last web access on Jun 12, 2012 at 02:03 pm

Personal Information Update addresses, contact information or marital status; review name or social security number change information; Change your PIN; **Student** Apply for Admission, Register, View your academic records. **Financial Aid** 

Apply for Financial Aid; View financial aid status and eligibility, accept award offers, and view loan applications.

#### $Emplovee$

Time sheets, time off, benefits, leave or job data, paystubs, W2 forms, W4 data.

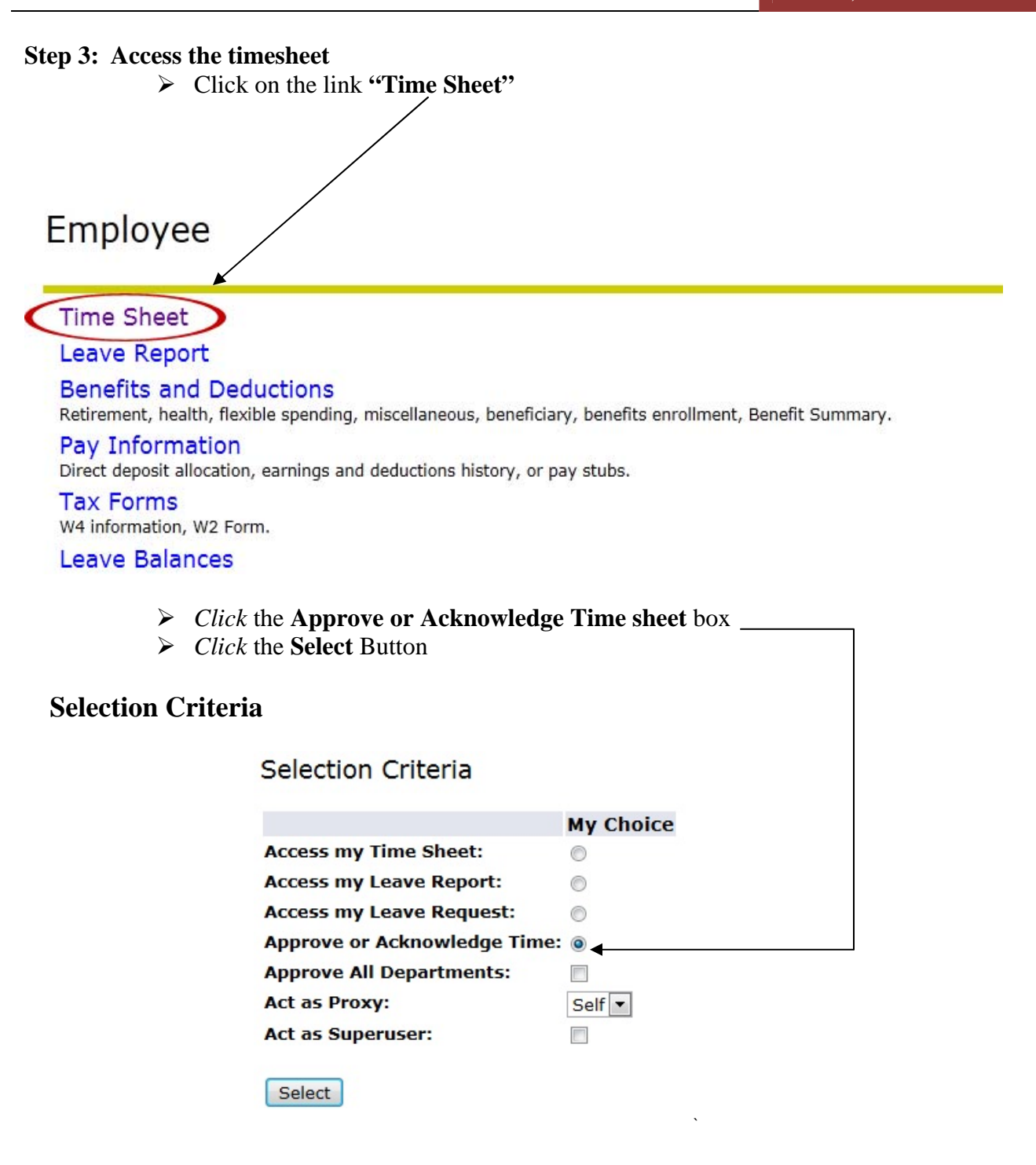

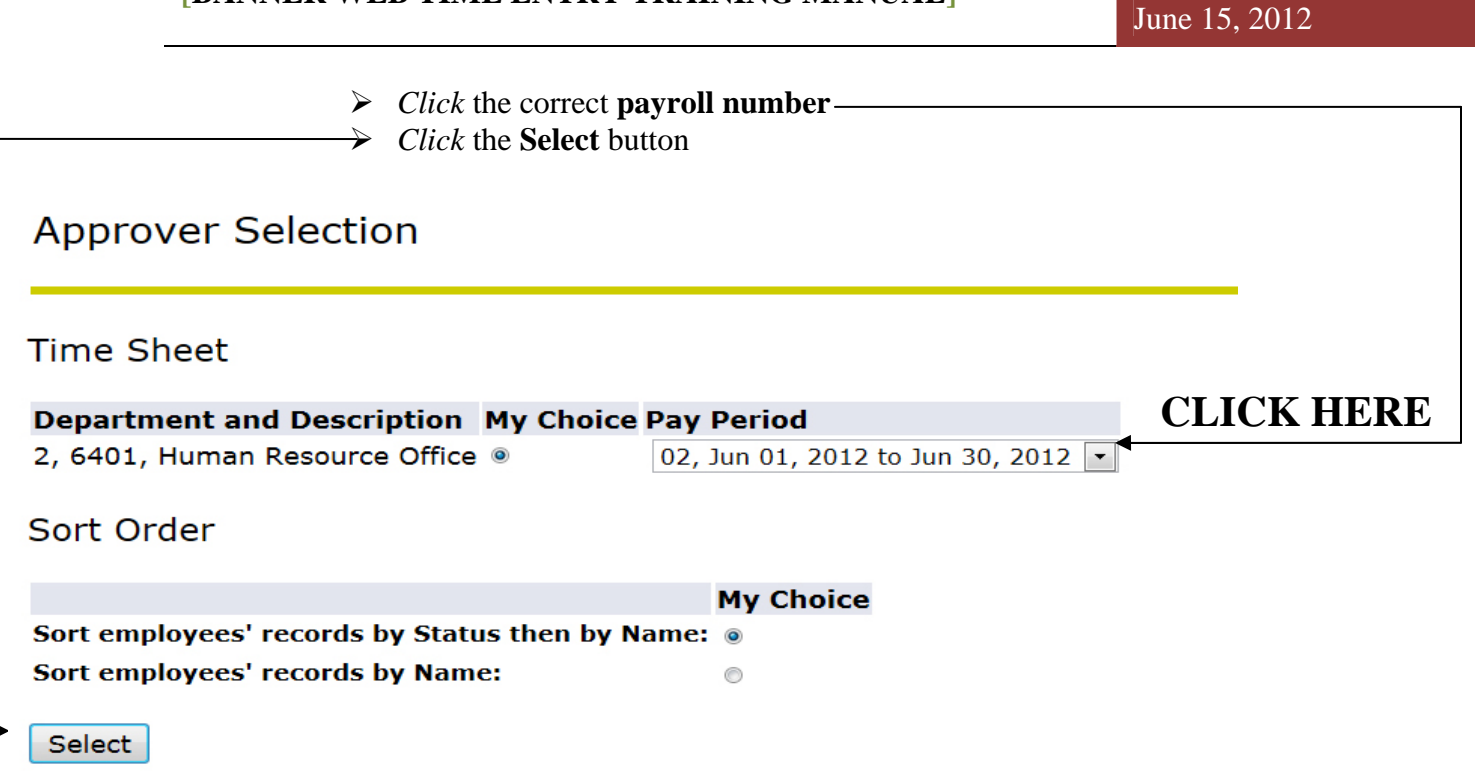

*Note:* This will bring up all employees timesheets for which you are the approver and the status of each timesheet.

*Select* a timesheet from the Pending category

**[BANNER WEB TIME ENTRY TRAINING MANIJAL]** 

- *Review* the time entered
- If no changes are needed, *click* the **approve button** at the bottom of the screen.
- $\triangleright$  If changes are needed, do the following:

*Click* the **return for correction button**, or

*Note:* This will return the timesheet to the employee/student to be corrected. Approver must indicate the reason the timesheet is being returned for correction.

• *Click* on the **day that needs correcting** and adjust the times entered by the employee/student.

*Click* the **Approve button** when finished

*Note:* The timesheet is now ready to be processed by payroll.

#### **Step 4: Printing the Timesheet (optional)**

- $\triangleright$  If you wish to print a timesheet, after you have approved the employee's/student's timesheet, do the following:
	- *Click* **File** --> **Page Setup** and select **Landscape**
	- *Click* the **print button** on the tool bar
	- **Review the timesheet as all days may not have printed**
	- Using the mouse, *highlight* the days that did not print
	- *Click* **File** --> **Print** and select **Selection**

*Note:* The entire timesheet should now be printed.

#### **Once an Employee timesheet has been submitted, APPROVERS are able to perform the following actions**:

- a. **Approve:** Approve the time
- b. **Return for Correction:** Return if you want corrections to be made.
- c. **Change Record:** If necessary, you as the approver can change the time that has been entered by the employee, before approving it. You must notify the employee if you do this.
- **d. Add Comment:** The approver can add a comment to the record. This comment can be viewed by you and the employee. It will not be viewed by Human Resources/Payroll
- **e. Delete:** Pressing this button will irretrievable delete the timesheet and it cannot be recreated. If you accidentally press this button, a box will pop up asking you to confirm you want to delete the transaction.
- **f. Routing Queue:** shows dates originated, submitted and approved.
- **g. Account Distribution:** shows general account information.
- **h. Next:** Goes to next employee whose time is awaiting approval.
- **i. Previous:** Goes to the previous employee in the sort order.

#### **Reminders for APPROVERS**

- The Approver **must notify** the employee when a timesheet is returned for corrections. The Approver must indicate in the comment section why the timesheet is being returned. Speak directly with the employee and send him/her a brief e-mail.
- The Approver **must verify all hours** entered and ensure any necessary corrections are made prior to approving time. Approver **must have all required University documentation** such as leave applications, medical statements, etc. for leave requested.

#### **PLEASE NOTE: ONCE ALL TIMESHEETS ARE APPROVED, THE TIMESHEETS ARE READY FOR PAYROLL.**

# **Designating a Proxy**

**This section explains how to setup or remove a proxy to approve timesheets on behalf of the approver. It would also be good to advise your employees who your proxy is to assure them that their timesheet will be approved in a timely manner in the event of your absence.** 

#### **Proxy Setup**

- 1. Login to your account.
- 2. Click the **Employee** Icon.
- 3. Click **Timesheet.**
- 4. At the bottom of Time Reporting Selection Screen Click **Proxy Set Up.**

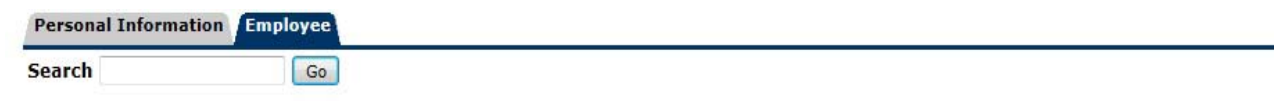

#### **Time Reporting Selection**

Select a name from the pull-down list to act as a proxy or select the check box to act as a Superuser.

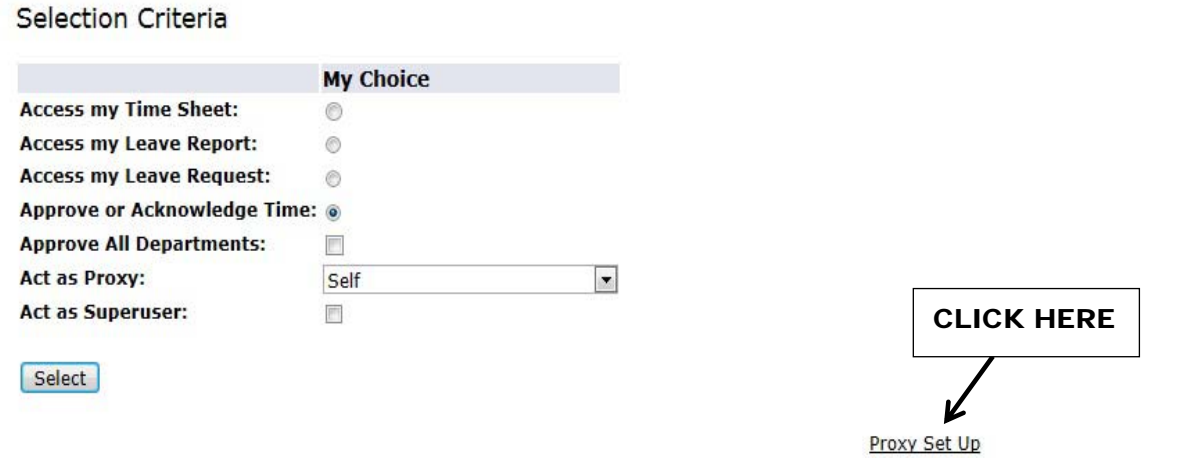

5. **Select** a Proxy from the drop down list of users.

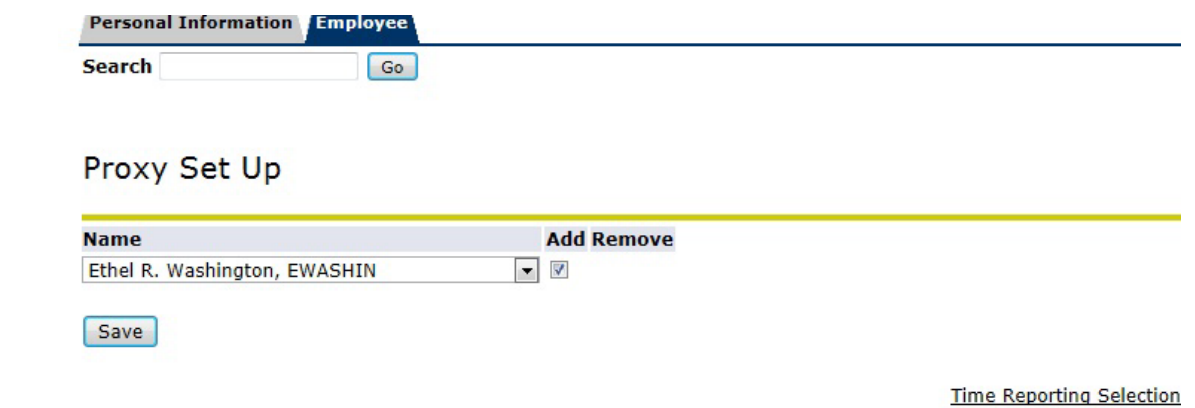

- 6. Click the **Add** check box.
- 7. Click **Save**.

#### **NOTE:**

- A proxy remains active until the approver removes them form the proxy list
- A proxy can **ONLY** see the employee's timesheet and reported hours. Neither your proxy nor the approver can see any other information about the employee.
- A proxy must never approve his/her own timesheet.
- An employee can be made a proxy for more than one approver.
- A proxy should **ONLY** approve time when requested to do so by the Primary Approver.

# **Acting as a Proxy**

As a designated proxy the approver must inform you which pay period you will approve in his/her absence.

- 1. Login to your account.
- 2. Click the **Employee** Icon.
- 3. Click **Timesheet** from the Main Menu. The **Selection Criteria** screen displays.

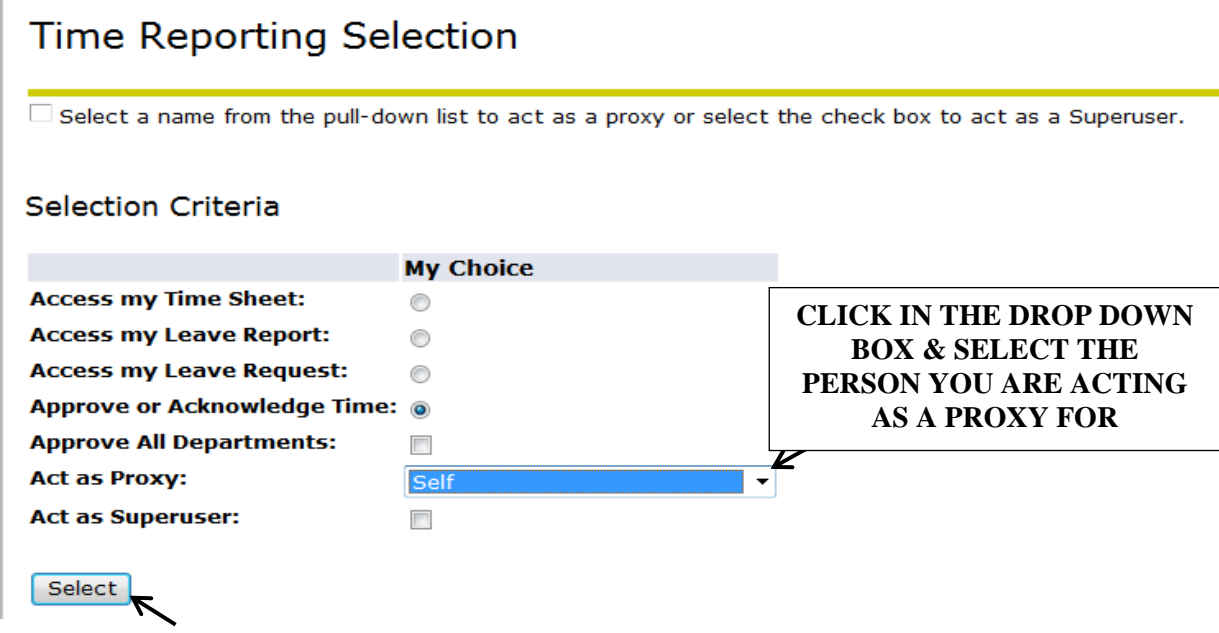

- 4. Select **Approve or Acknowledge Time**.
- 5. Using the drop down arrow, **select who you are acting as a proxy for**, (i.e., who

is the Approver) in the **Act as Proxy** field.

6. Click **Select**. The Selection screen displays

#### **Reminders**

 The Approver/Proxy **must notify** the employee when a timesheet is returned for corrections. Speak directly with the employee and send him/her a brief e-mail.

- The Approver/Proxy **must notify** the employee when he or she makes a change to the employee's timesheet and the change must be documented in the comment section of the timesheet.
- The Approver/Proxy **must verify all hours** entered and ensure any necessary corrections are made **prior** to approving time.

# **Frequently Asked Questions**

- **1. Why are we implementing Web Time Entry?** The implementation of Web Time Entry will result in increased accuracy, accountability, accessibility, efficiency, and cost savings.
- **2. Who uses Web time entry?** All full-time and part-time unclassified, faculty, classified and student employees will enter their time via the Web.
- **3. What information do I need to enter my time via the Web?** You need to know your Banner identification number (S# ID) and your PIN number. *Please note the initial PIN for 1st time users is the number 1, six times (111111).* When you log in for the first time, you will be prompt to change your PIN for your protection. **IMPORTANT: THE "S" IN YOUR USER ID MUST ALWAYS BE CAPITALIZED)**
- **4. Can I change my Banner PIN to something I'll remember better?** Yes, once you've logged into the system, click on the Personal Information link and then click on Change PIN.
- **5. I forgot my Banner PIN. What should I do?** On the Banner Self-Service login page, enter your Banner ID number and then click the "Forgot PIN" button. If you correctly answer your security question, you can create or reset your PIN (Please Note: You can setup your Security Question by clicking on the "Personal Information" menu). You must enter your Banner ID number before clicking the "forgot PIN" button. If you do not know your security question you will need to have your pin reset. All students must contact the Registrars Office to have their PIN reset; Employees should contact the Office of Human Resources to have their PIN reset.
- **6. Am I required to enter hours each day?** Non-exempt classified employees are required to clock in, clock out at lunch, clock in from lunch and clock out at the end of the work day. Unclassified and faculty, entering hours each day is not required. However, it is strongly recommended that employees enter exception time on a daily basis. By doing so, the time reporting procedure will not be overlooked or forgotten. The timesheet must be submitted by the employee as shown in the schedule, even if the employee has no exception time to report for the period.
- **7. I don't have a place to report my Regular or holiday hours how do I enter them?** For exception employees only, Regular hours and holidays

closures do not have to be reported, the system will automatically post them for all unclassified and faculty employees.

- **8. What do employees record on their timesheets?** Unclassified and faculty employees enter exception time only. Exception time is leave, taken, or during the pay period; this includes annual leave, sick leave, compensatory time earned (if applicable), jury duty, funeral leave (according to state guidelines), etc. Non-exempt classified employees enter hours worked for each day.
- **9. What if I need to make a change to the timesheet?** Employees can make changes until the timesheet is submitted to the Approver. If you have already submitted your timesheet, your Approver can make the change for you or the approver can return it to you for corrections. If the Approver has already approved the incorrect timesheet, Payroll must be contacted.
- **10. What if I have more than one position? More than one supervisor?**  Employees must submit a separate timesheet for each position held. If you have two positions with two different supervisors, you will have two timesheets, and each timesheet will be routed to the Approver identified for that position.
- **11. What if an employee will be on vacation or out sick at the end of a period?** If you know in advance that you will not be available on the day the timesheet is due, submit it early. Timesheets can be submitted at any time within the pay period. It must be submitted. If you are out on approved sick leave (contacted your department) and have submitted the required documentation, your supervisor/approver can complete and submit your timesheet.
- **12. What happens if an employee is sick on the last day of the period and the timesheet has been submitted?** The Approver will need to submit a Change in Payroll form immediately for processing to Human Resources.
- **13.I only see one week of time on my timesheet. How do I get to another week to Enter time?** Click the "Next" button at the bottom of the page.
- **14. What does the "Copy" button do?** The "Copy" button is used if you are using the same amount of hours each day and need to enter it several times; you can copy your most recent entry into other days. When done selecting the days, click "Copy" at the bottom of the timesheet.
- **15. What is the "Comments" button for?** This area is used by the employee and/or approver to enter information regarding hours entered or corrections, if necessary.
- **16. After I enter my hours, what should I do?** Click the "Save" button.
- **17. What if I enter the wrong information on the timesheet?** If the timesheet has not been submitted, click on the incorrect hours within the calendar. In the hour's entry box, delete the old hours and enter the correct ones. Click the "Save" button. If the timesheet has been submitted for approval, contact the approver who will return the timesheet to you for correction. If the Approver has already approved the incorrect timesheet, Payroll must be contacted.
- **18. When and how do I submit my time to my approver?** The non-exempt classified employees should submit the timesheet one day before the due date of the timesheet by 5pm. The unclassified and faculty should submit the timesheet according to the schedule provided. Once you submit your timesheet it is locked and you cannot make further changes.

IF YOU HAVE ANY FURTHER QUESTIONS REGARDING BANNER WEB TIME ENTRY PLEASE SEND THEM TO [HR@SUBR.EDU](mailto:HR@SUBR.EDU) & INCLUDE **WEB TIME ENTRY INQUIRY** IN THE SUBJECT HEADING.